zgidwani

• Dynamic Budgets User Guide for MidYear Blending-YTD & Avg Run Rate

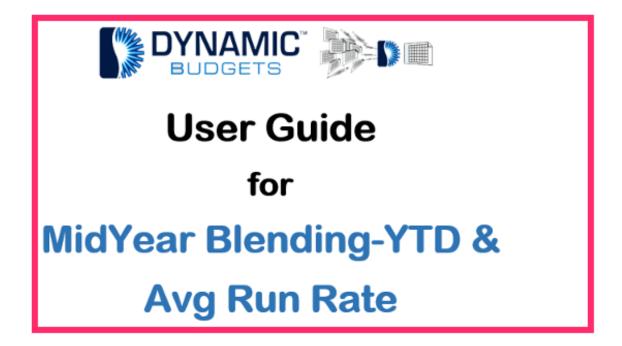

Jan 29, 2019 1 of 23

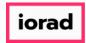

zgidwani

MidYear Blending-YTD & Average Run Rate: Module Purpose This assumption is based on current financial information as a predictor of future performance. A run rate takes current performance information and extends it over a longer time period.

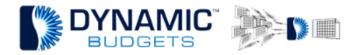

MidYear Blending-YTD & Average Run Rate

<u>Purpose:</u> This assumption is based on current financial information as a predictor of future performance. A run rate takes current performance information and extends it over a longer time period. Also, it can be helpful in the creation of performance estimates for companies that have been operating for short periods of time, such as less than a year, as well as newly created departments or profit centers.

Jan 29, 2019 2 of 23

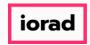

zgidwani

# Click on Tools.

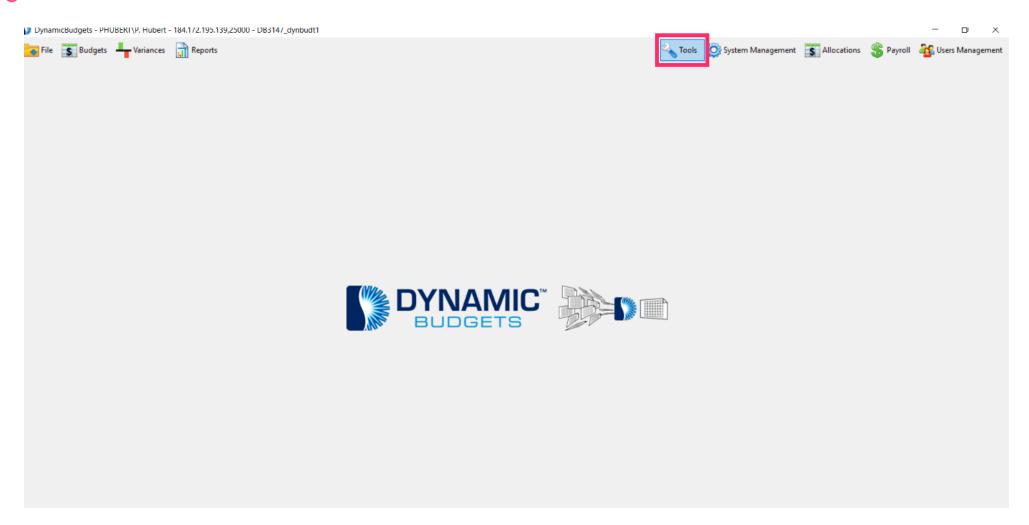

Jan 29, 2019 3 of 23

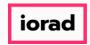

zgidwani

• Click on Forecast Builder, Design Forecast Templates.

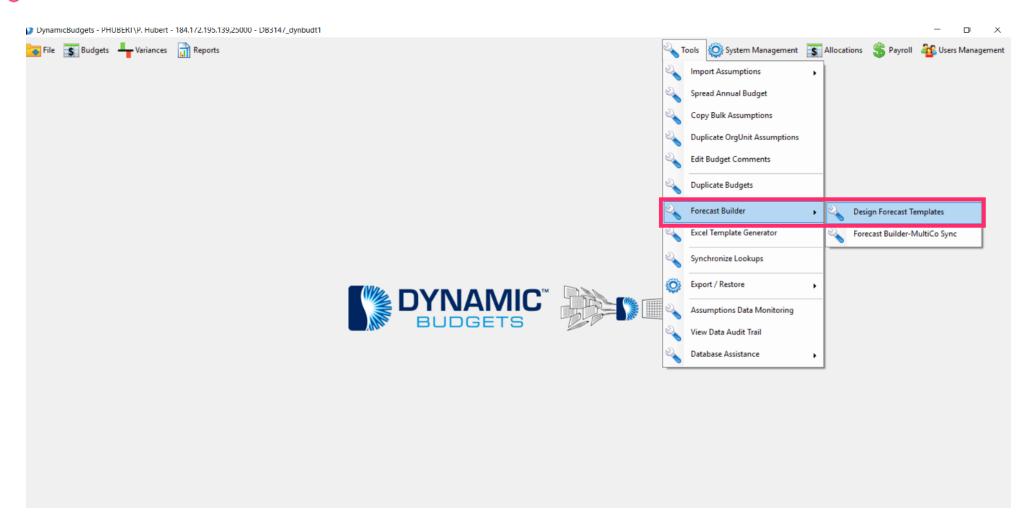

Jan 29, 2019 4 of 23

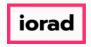

zgidwani

Click on the Company DB dropdown menu. Select a company. In this example, we will select TWO.

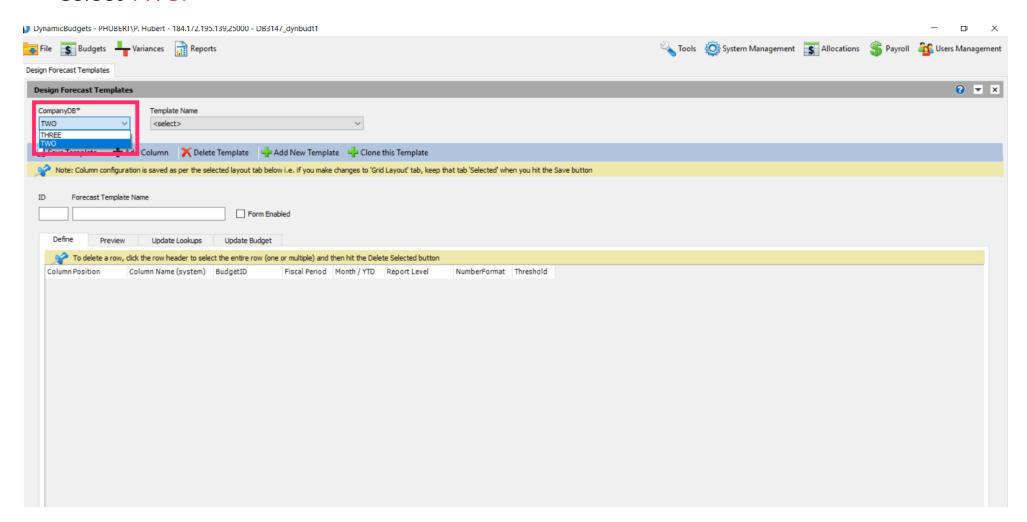

Jan 29, 2019 5 of 23

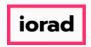

zgidwani

Click on the Template Name dropdown menu. Select a template. In the example, we will select 2017 YTD & Budget.

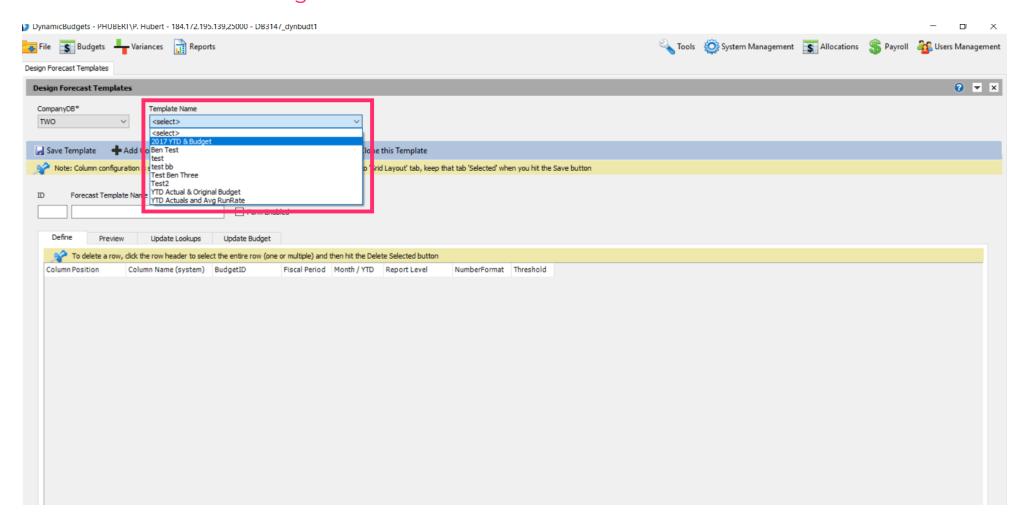

Jan 29, 2019 6 of 23

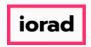

zgidwani

#### Click on Clone this Template.

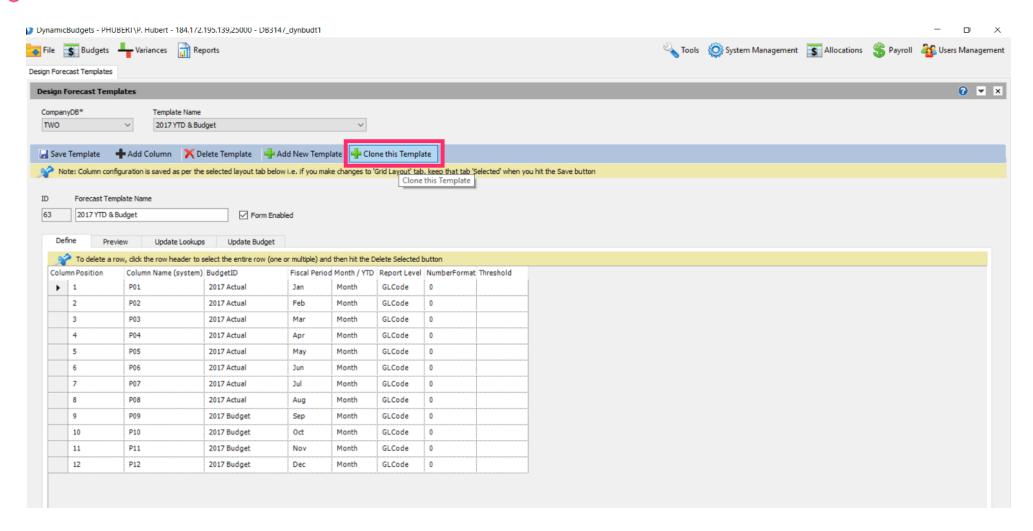

Jan 29, 2019 7 of 23

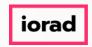

zgidwani

Click in the Forecast Template Name box. Enter the new name of the template. In this example, we will type 2017 YTD & Avg Run Rate.

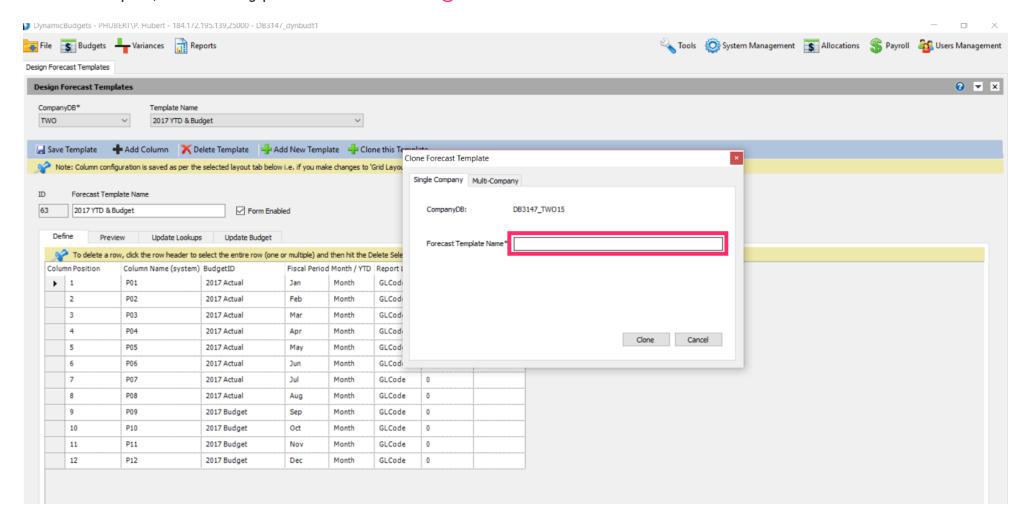

Jan 29, 2019 8 of 23

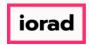

zgidwani

#### Now click on Clone.

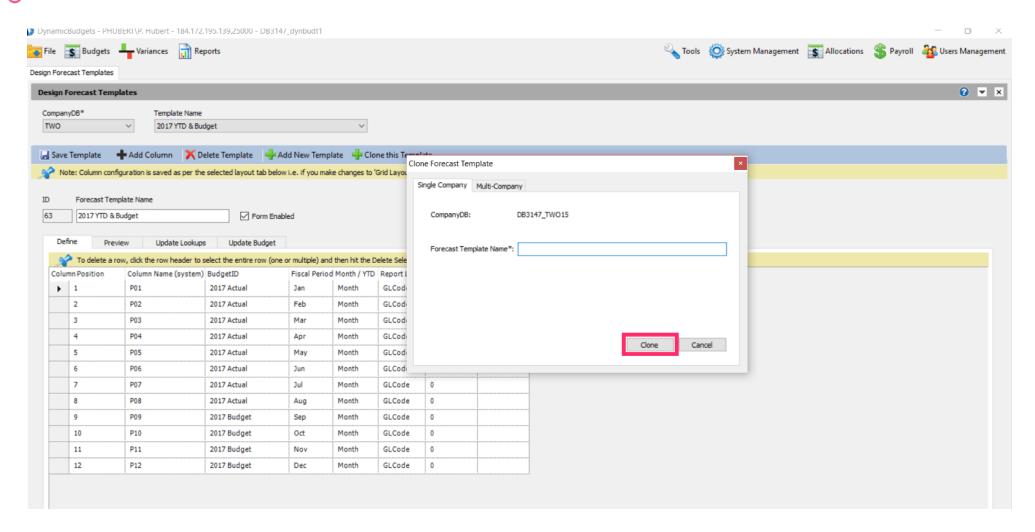

Jan 29, 2019 9 of 23

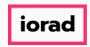

zgidwani

Note: Now you see the Forecast Template name has changed.

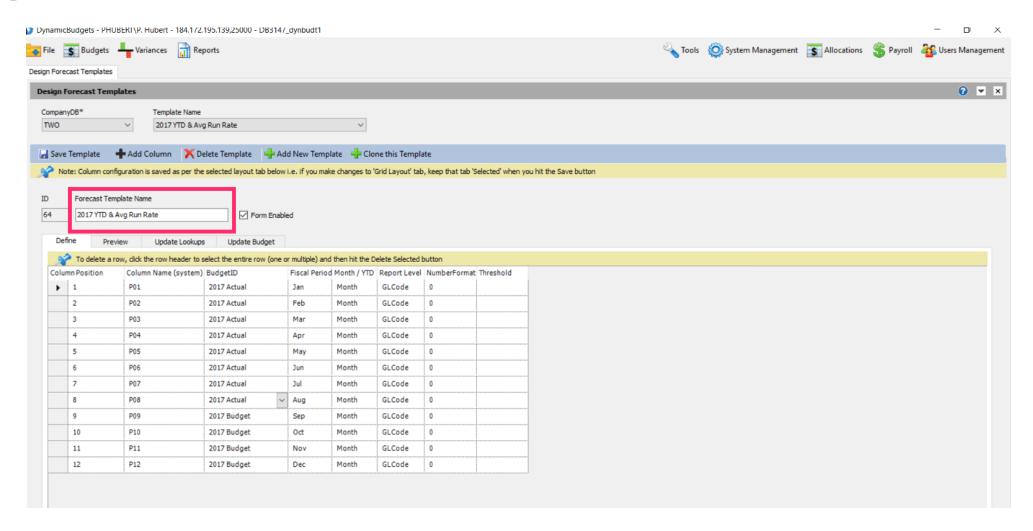

Jan 29, 2019 10 of 23

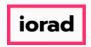

zgidwani

In this example, the books are closed through August 2017; therefore we will use the 2017 actual as the budgetid through August 2017. Now, copy the 2017 Actual budgetid to the remaining months in this fiscal period. Use Shortcut: Control C, to copy

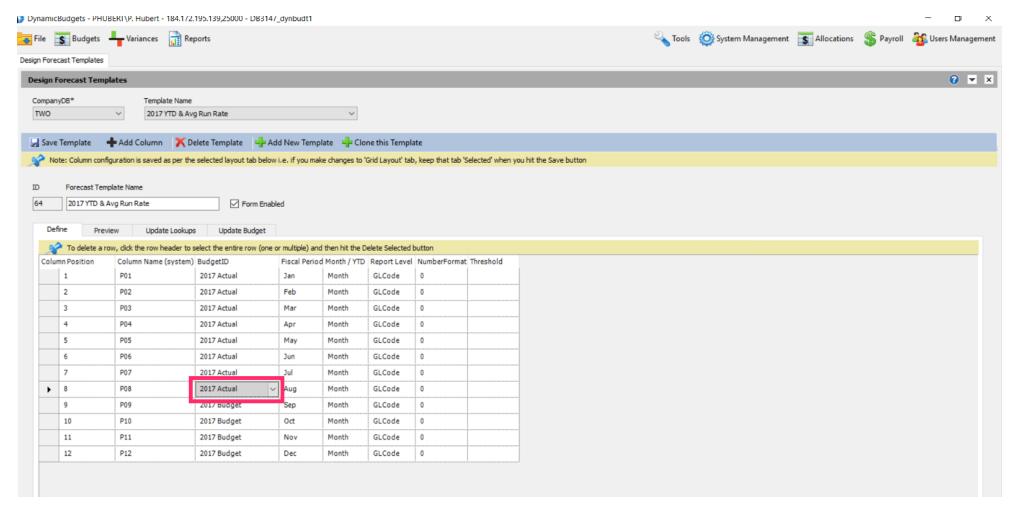

Jan 29, 2019 11 of 23

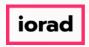

zgidwani

Click in the budgetid cell for September, shift, down arrow to capture through December.

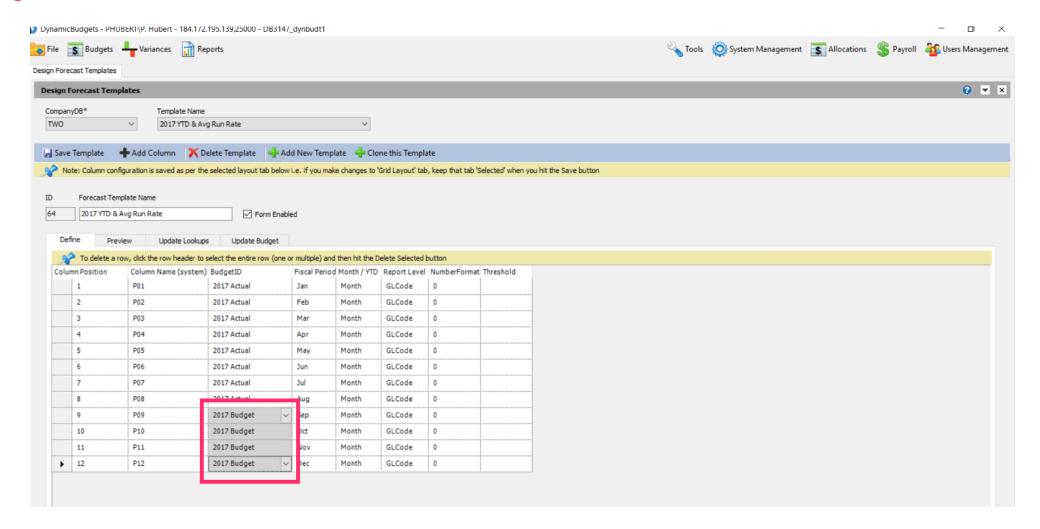

Jan 29, 2019 12 of 23

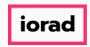

zgidwani

#### Use Shortcut: Control V, to paste

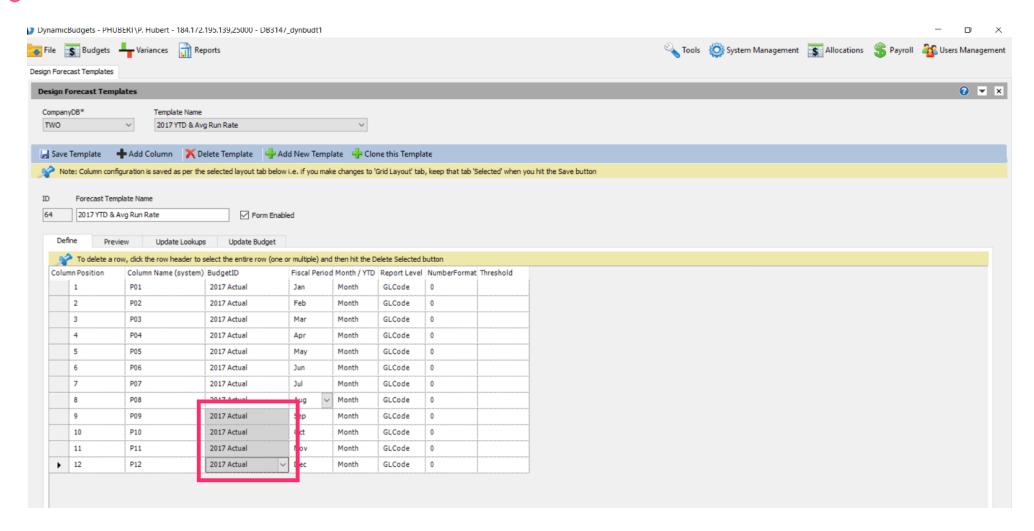

Jan 29, 2019 13 of 23

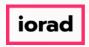

zgidwani

Now make August the month for the remaining months in the fiscal period column. Use shortcut: Control C, to copy

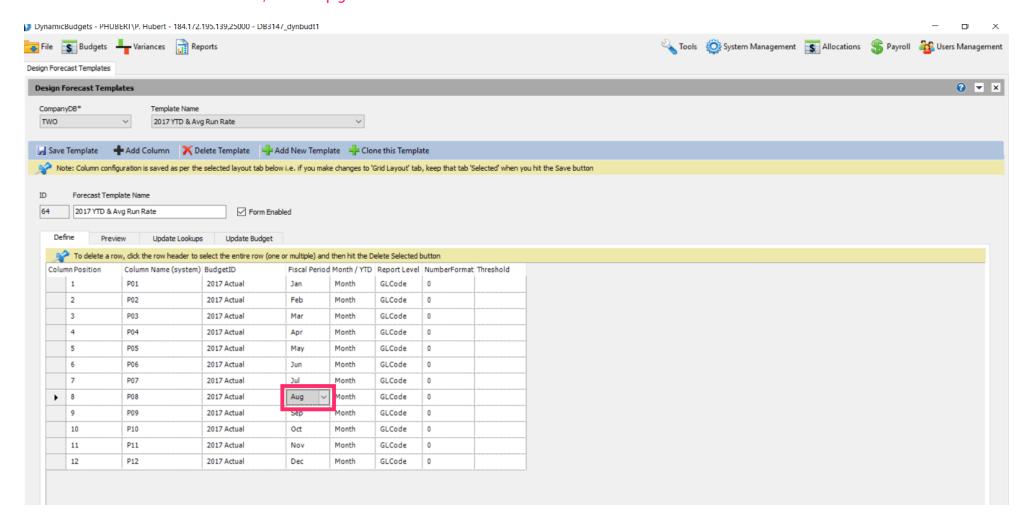

Jan 29, 2019 14 of 23

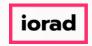

zgidwani

Click in the fiscal period cell for September, shift, down arrow to capture through December.

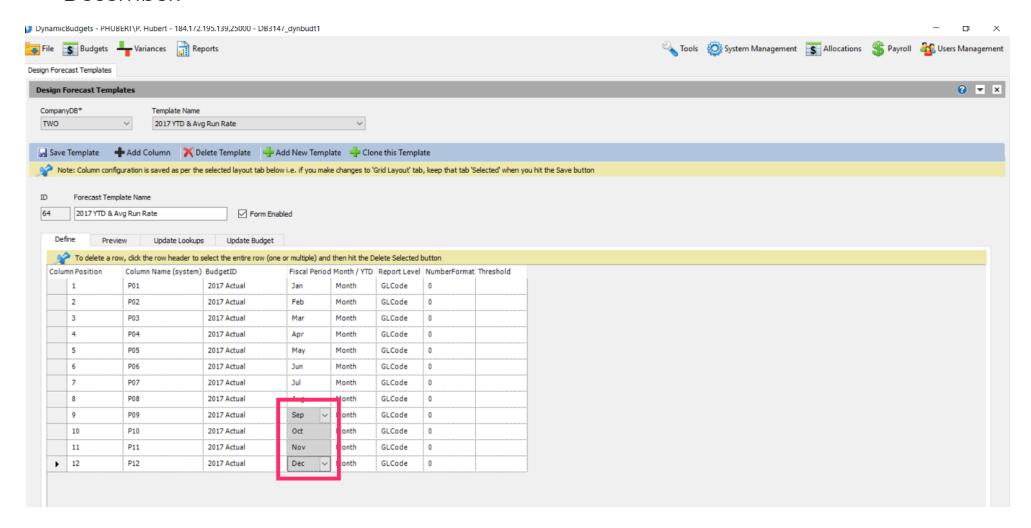

Jan 29, 2019 15 of 23

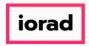

zgidwani

Use shortcut: Control V, to paste

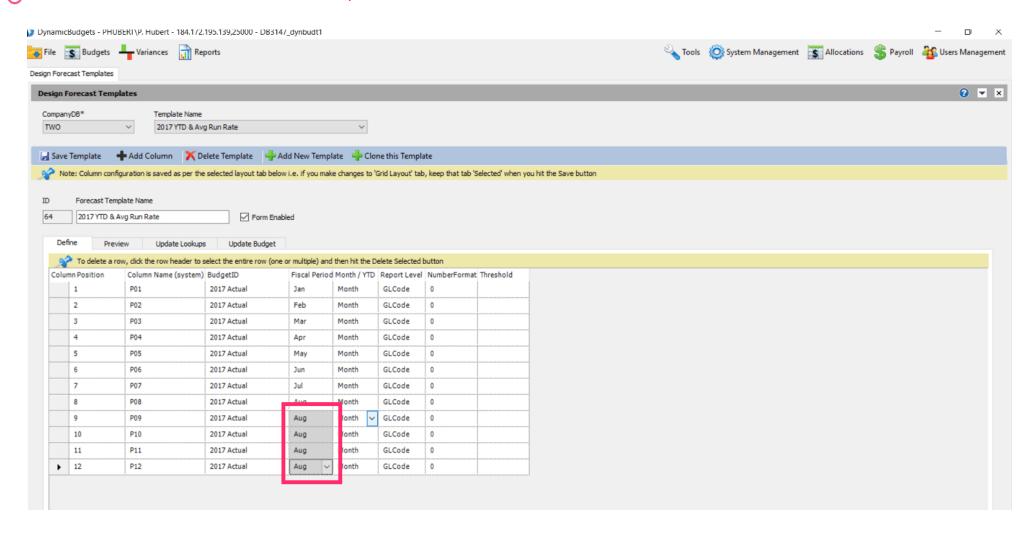

Jan 29, 2019 16 of 23

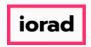

zgidwani

Click on the Month/YTD dropdown menu. Select a forecast method. In this example, select YTD-Avg.

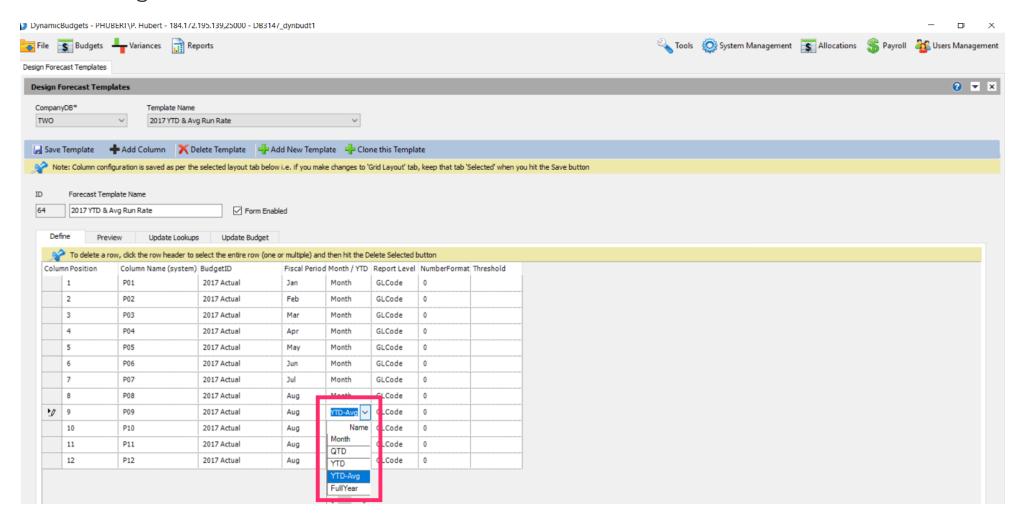

Jan 29, 2019 17 of 23

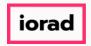

zgidwani

Click in the Month/YTD cell for period 10, shift, down arrow to capture through period 12.

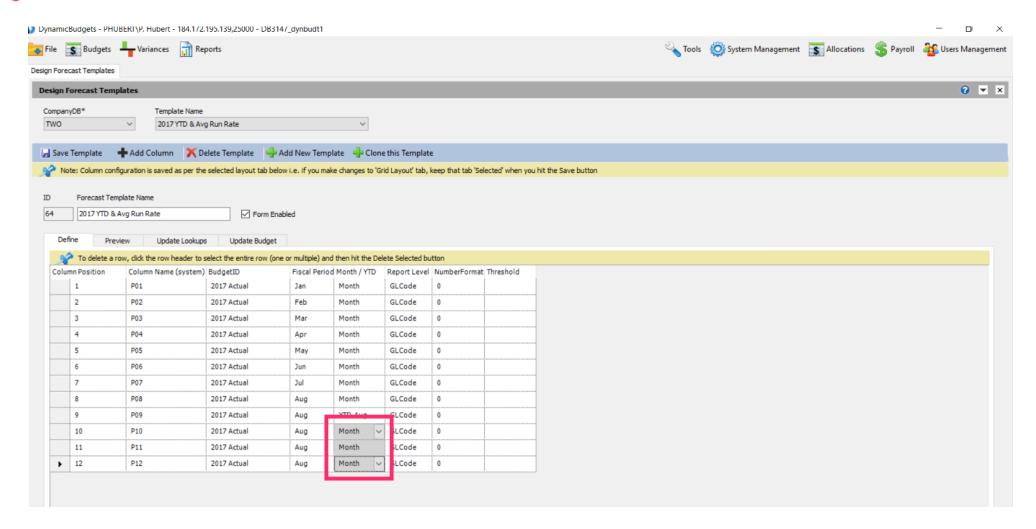

Jan 29, 2019 18 of 23

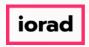

zgidwani

Use shortcut: Control V, to paste

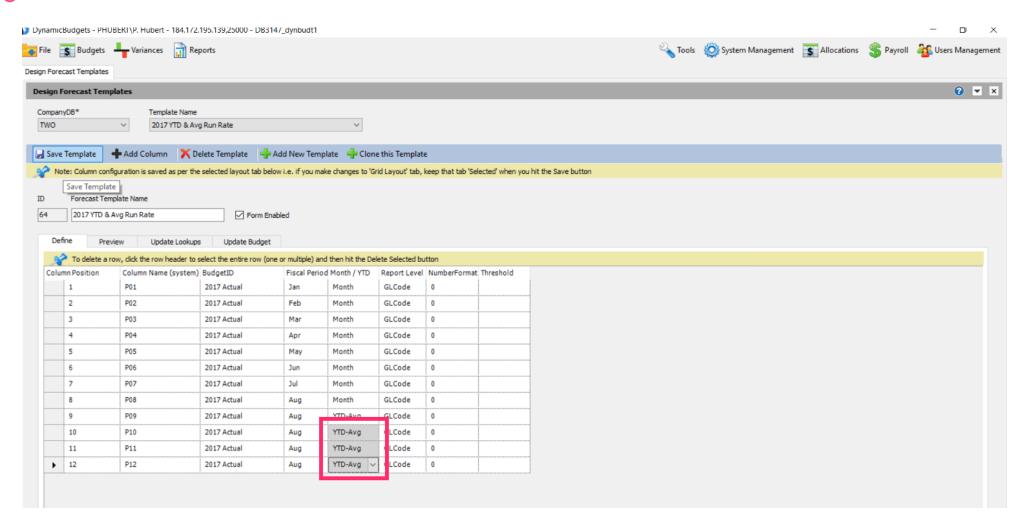

Jan 29, 2019 19 of 23

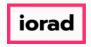

zgidwani

Note: If you are on a grey cell, the change is not final until you move to a white cell. Now Click in a white cell.

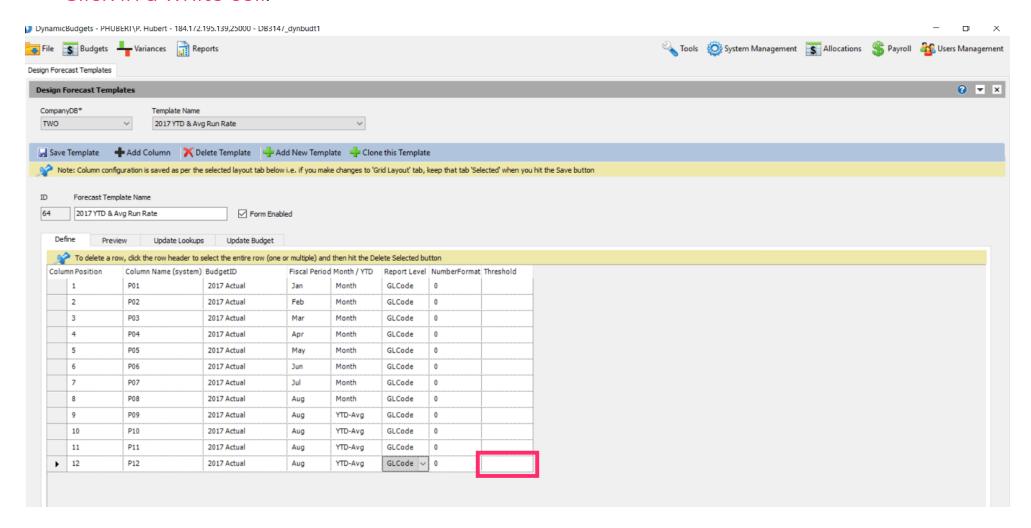

Jan 29, 2019 20 of 23

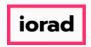

zgidwani

#### Click on Save Template.

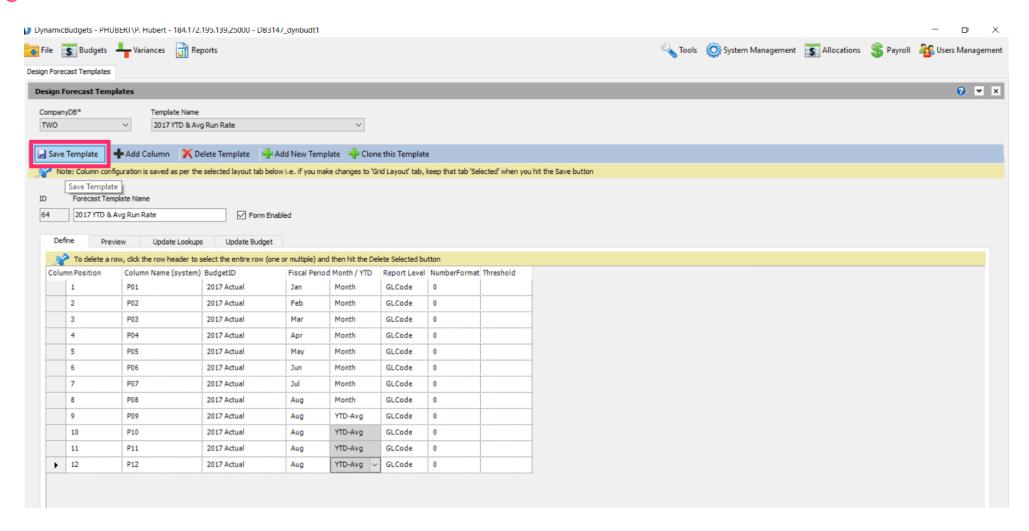

Jan 29, 2019 21 of 23

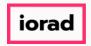

zgidwani

Click on the X to close this screen.

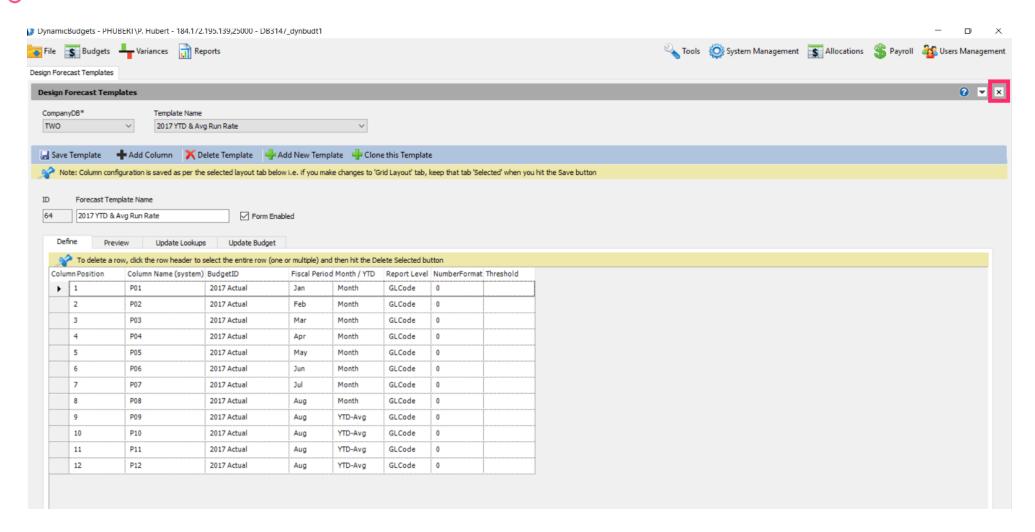

Jan 29, 2019 22 of 23

zgidwani

🌓 💎 That's It. You're Done.

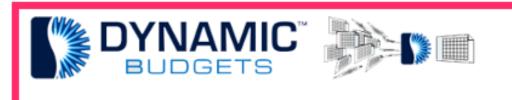

That's It. You're Done.

Jan 29, 2019 23 of 23